## 556CC DB-101 SMART DOORBELL

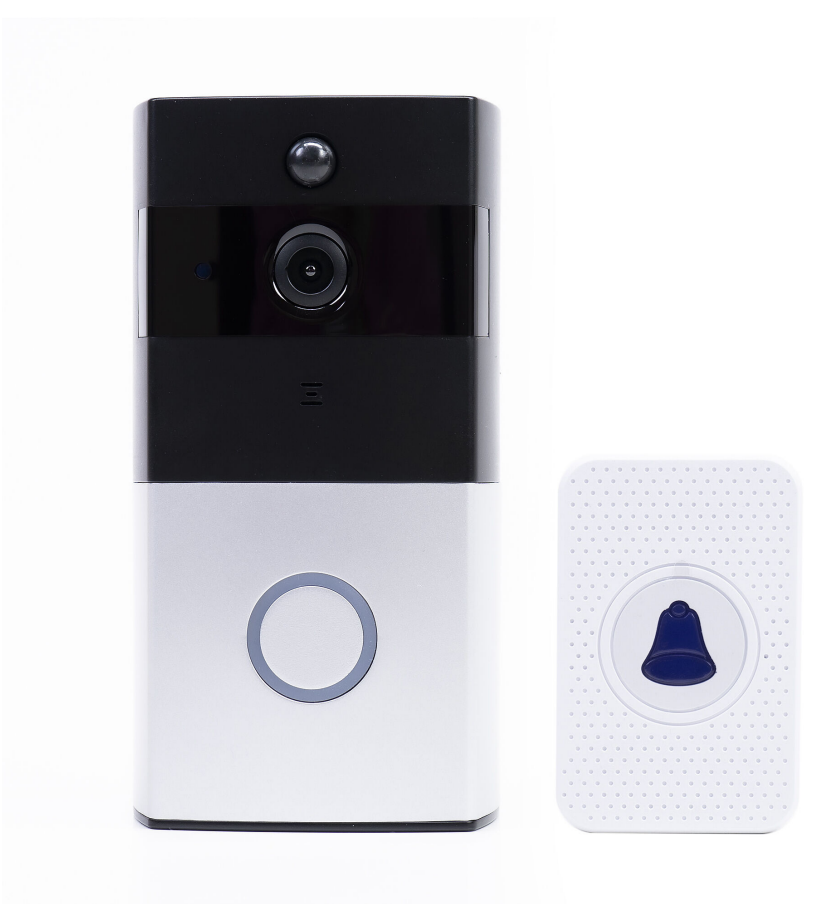

## user manual (English)

#### Tuya Smart APP

Download the **Tuya Smart** app by accessing Google Play or App Store or scan the QR codes below:

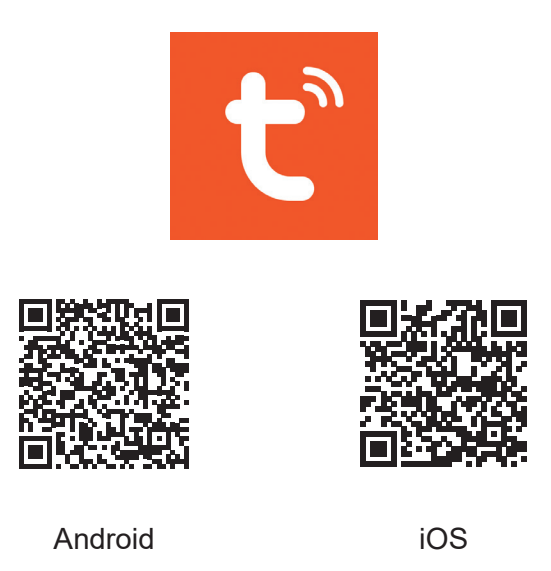

#### Add device in Tuya Smart application

- 1. Open the application, create an account and log in.
- 2. Add your device by pressing the **+** icon in the upper right corner of the screen or by clicking the **Add device** button (this button appears when you have no device added to the application).
- 3. Select the option **Video surveillance** on the left side of the screen.
- 4. From the list of devices on the right side of the screen, select **Smart Doorbell**
- 5. In the next interface, select the option **QR Code** from the upper right corner.
- 6. Then tick **Make sure the indicator is flashing quickly or a prompt tone is heard**. Click **Next**.
- 7. Select the WiFi network you want to connect to and add the password.
- 8. Position the smartphone with the QR code in front of the door phone lens. Wait a few seconds until you hear a confirmation beep, and the

#### 3 User manual www.syco.eu

English

light ring on the bell turns purple.

- 9. Go back to the application and check **I heard a prompt**. The application will immediately start scanning nearby devices.
- 10. After the app identifies your device, you will receive the confirmation **Added Successfully**.
- 11. To finish, click the **Done** button.

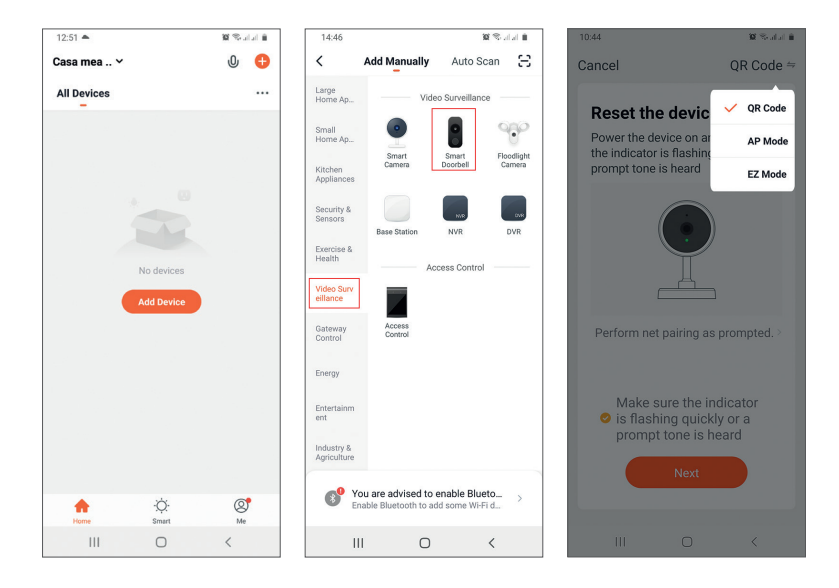

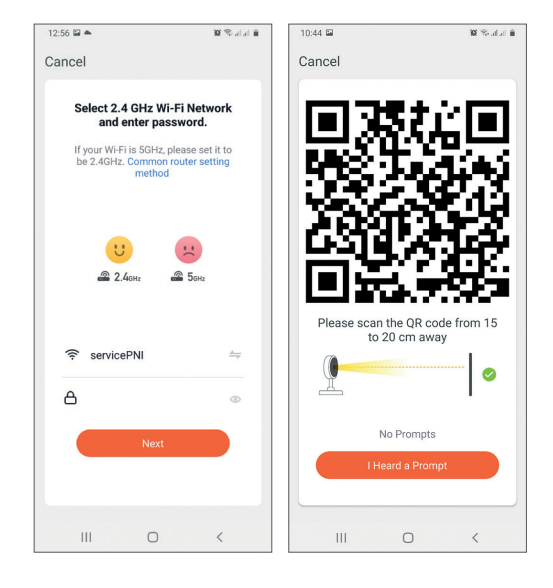

#### User manual 4 www.syco.eu www.syco.eu

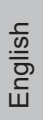

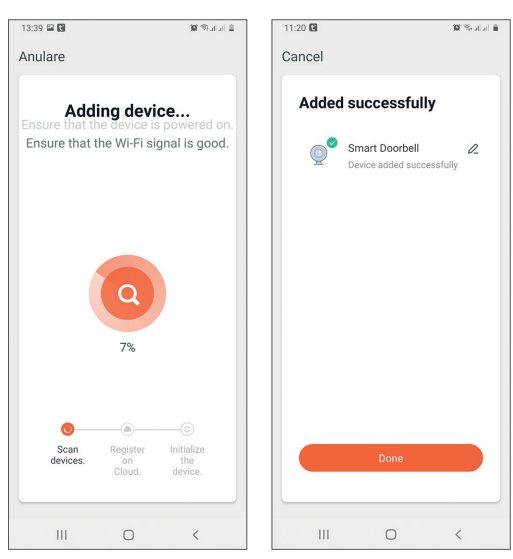

Device control via the application

Options:

- 1. Snapshot: takes an image and saves it in the phone's memory
- 2. Intercom: press to talk to the person in front of your door
- 3. Recording: press to record video. The recording will be saved in the phone memory.
- 4. View files saved on the SD card inserted in the door phone
- 5. Cloud storage: cloud access (paid option)
- 6. View photos and videos saved in the phone memory
- 7. Access the door phone settings (by clicking on the pencil icon in the upper right corner) to set the sensitivity level of the motion sensor or turn off the PIR sensor, manage power consumption, share your device, or turn on offline notifications and so on.
- 8. When a visitor rings the bell, you will receive a "You have a visitor" notification on the phone accompanied by a repetitive audible warning.
- 9. If you enter the application, you can see who is at the door and you can talk to the visitor. You also receive notifications every time the camera detects movement.

#### 5 User manual www.syco.eu

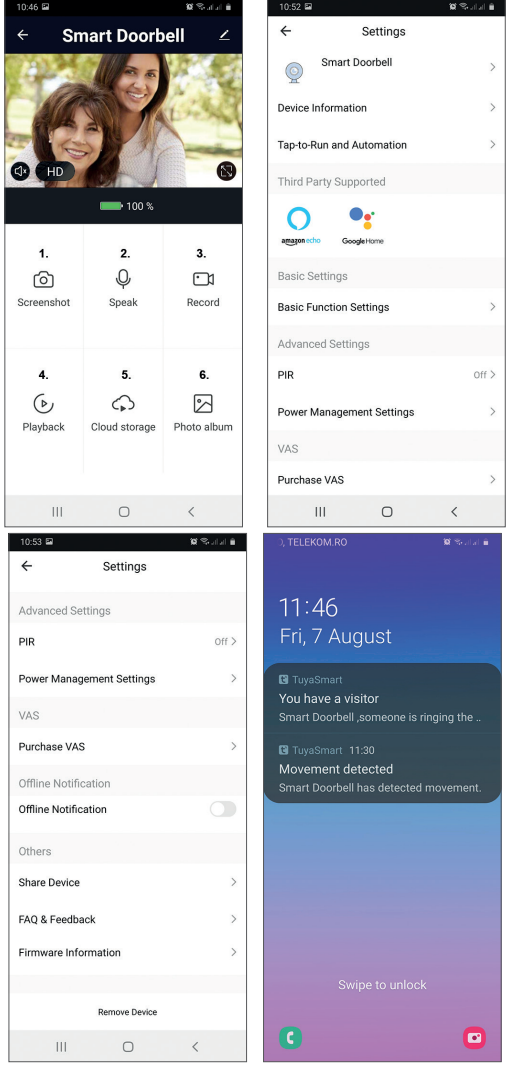

#### User manual 6 www.syco.eu

#### Technical specifications

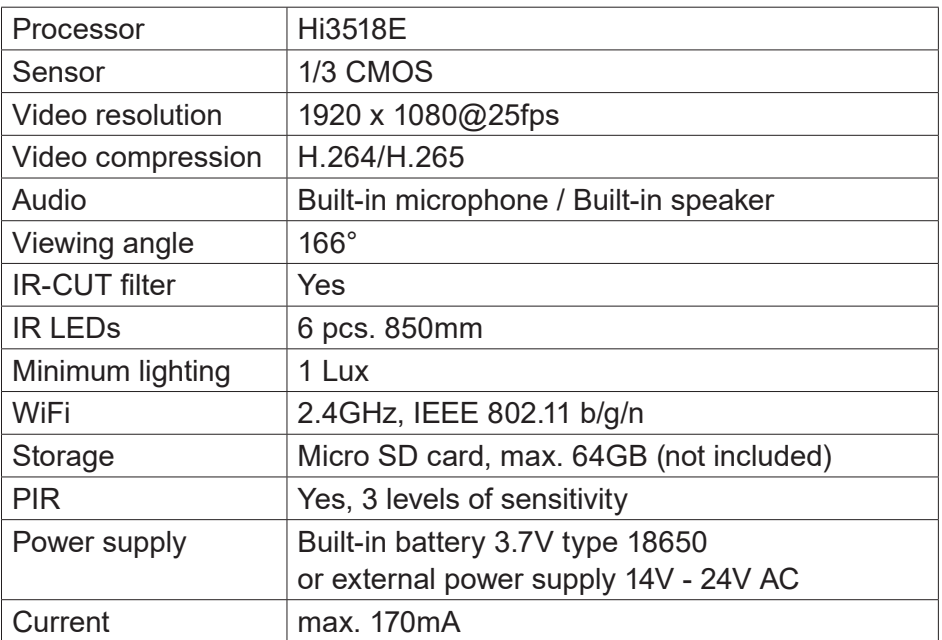

### Doorbell chime

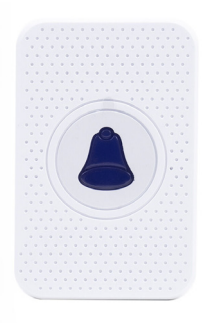

#### **Features:**

- 1. Easy to install and use
- 2. 5 Levels Volume Control, max volume: 110dB
- 3. 55 Ringtones, with LED indicator
- 4. 300m Wireless Working Range in Open Area
- 5. No batteries, Low Power Consumption
- 6. Compatible with Smart Video Doorbells

#### 7 User manual www.syco.eu

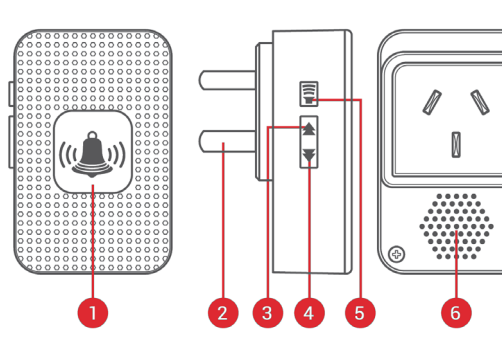

#### **Details:**

- 1. LED Indicator
- 2. Power Plug (EU)
- 3. Previous Ringtone
- 4. Next Ringtone
- 5. Volume Control Button
- 6. Speakers

#### **First time using**

- 1. Plug the chime to AC outlet, device will play the default ringtone once at the maximum volume.
- 2. Short press on volume button to adjust the volume of speaker.

 Level 1: mute (LED indicator flashes only)

Level 2 -> 5: gradual increase

3. Ringtone selection.

Press on previous/next button to select your favorite ringtone

#### **Pairing in seconds**

1. Select your favorite ringtone, press & hold the volume button for 5 seconds till you hear a "Ding" sound from the Chime.

2. The Chime will be in pairing mode for 8 seconds. Press the call button on the Smart Doorbell during that time, and the Chime will make a "Ding-Ding"' sound. Pairing succeeded.

3. Press again the call button, the Chime will alert with ringtone & LED flashing.

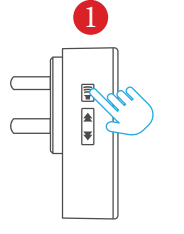

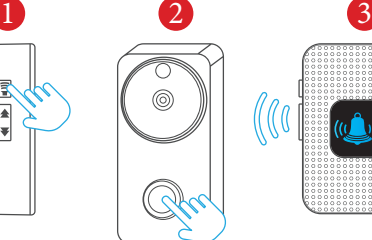

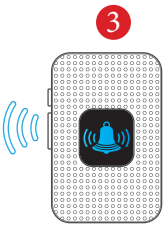

#### **Unpair**

- 1. Press & hold the next button (Next Ringtone) for 5 seconds to delete the pairing codes
- 2. The Chime wil be restored to factory default **Press & hold**

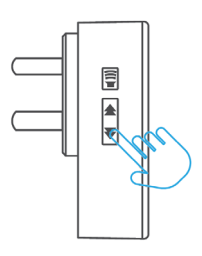

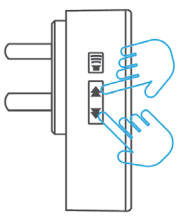

## 59CO DB-101 SMART DOORBELL

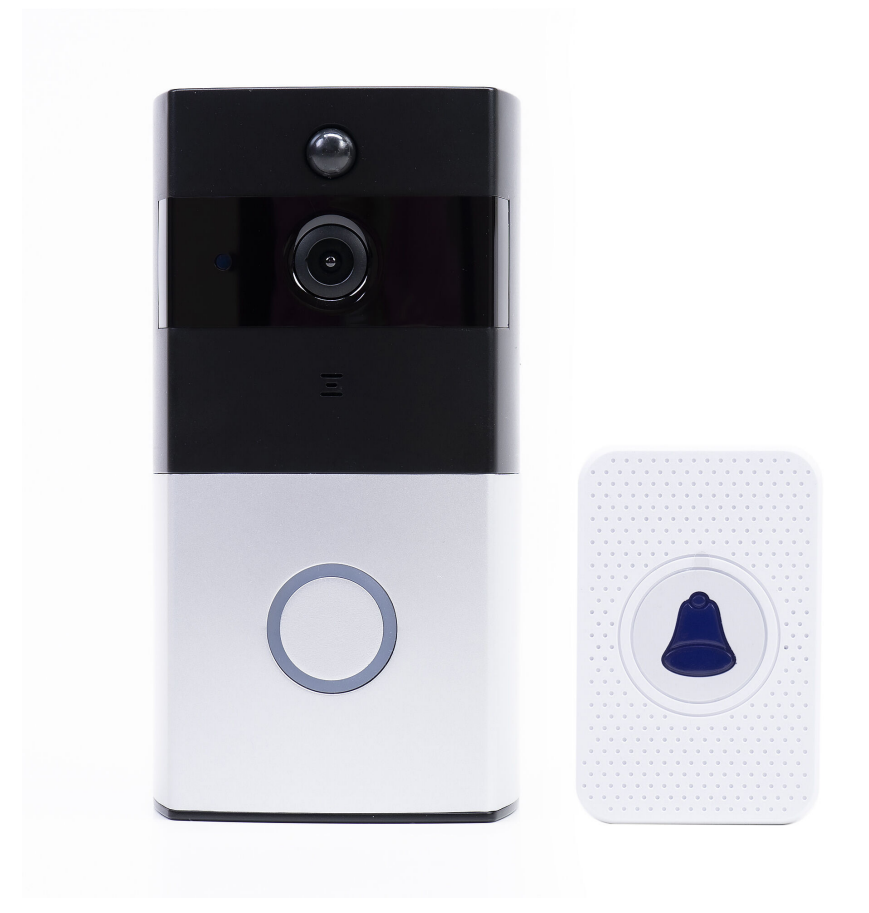

### handleiding (nederlands)

Download de Tuya Smart app door naar Google Play of or scan the QR codes below: App Store te gaan, of scan de QR codes hieronder:

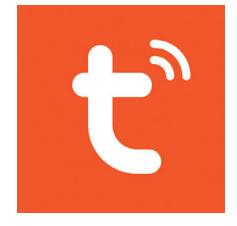

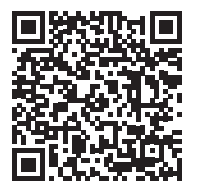

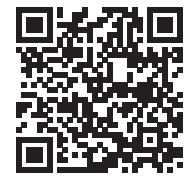

Android iOS

#### **Apparaat toevoegen in Tuya Smart App**

Download de Tuya Smart app door naar Ge<br>te gaan, of scan de QR codes hieronder: Download de Tuya Smart app door naar Google Play of App Store

1. Open de app, maak een account aan en log in.

2. Voeg uw apparaat toe door op het + icoon te drukken in de rechterbovenhoek van het scherm of door te klikken op de "Add wen waard to the andere consumer weer to the consumer by the application of the application device" knop (deze knop verschijnt wanneer u geen apparaat heeft 3. Select the option **Video surveillance** on the left side of the screen. toegevoegd in de app)  $\frac{1}{2}$ .  $\frac{1}{2}$ 2. Add your device by pressing the **+** icon in the upper right corner of the screen or by clicking the **Add device** button (this button appears when you have no device added to the application).

4. From the list of devices on the right side of the screen, select **Smart**  o. <del>Oolootoor</del><br>scherm. 3. Selecteer de optie "Video surveilance" aan de linkerkant van het 4. From the list of devices on the right side of the screen, select **Smart** 

4. Selecteer uit de lijst met apparaten aan de rechterkant van het [<br>coberm "Smart Doorbell" con c scherm "Smart Doorbell"

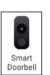

5. In de volgende interface, selecteer de optie QR code in de rech-<br>. **tone is heard in the second is the second in the second is second.** Click the second is  $\mathcal{L}$ terbovenhoek

6. Vink vervolgens aan. "Make sure the indicator is flashing quickly 8. Position the smartphone with the QR code in front of the door phone or a prompt tone is heard". Klik op "Next".

 $\overline{3}$  User manual line manual line manual line manual line manual line manual line manual line manual line manual line manual line manual line manual line manual line manual line manual line manual line manual line man 7. Selecteer het WiFi-netwerk waarmee u verbinding wilt maken en voeg het wachtwoord toe.

8. Plaats de smartphone met de QR-code voor de lens van de deurtelefoon. Wacht een paar seconden totdat u een bevestigingspieptoon hoort en de lichtring op de bel paars wordt

zal onmiddellijk beginnen met het scannen van nabijgelegen appa-9. Go back to the application and check **I heard a prompt**. The 9. Ga terug naar de app en vink "I heard a prompt" aan. De app raten.

raten.<br>10. Nadat de app uw apparaat heeft geïdentificeerd, or<br>conformatie "Added Successfully" 10. Nadat de app uw apparaat heeft geïdentificeerd, ontvangt u de **Added Successfully**. conformatie "Added Successfully"

11. Klik op de knop "Done" om te eindigen

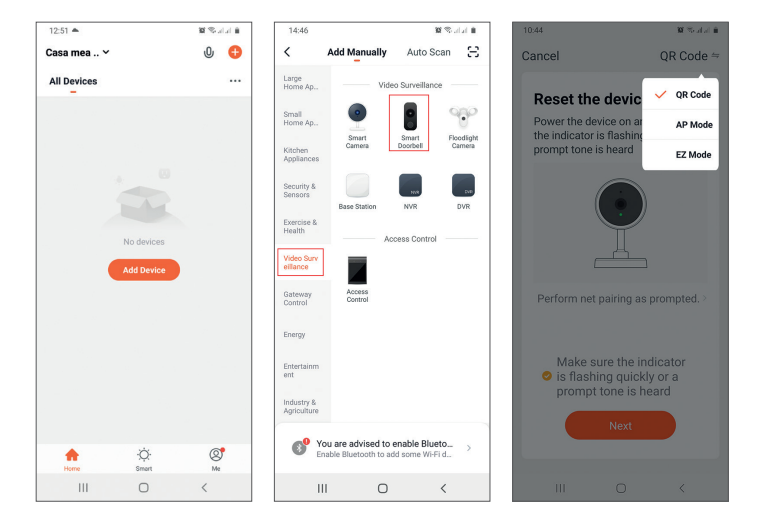

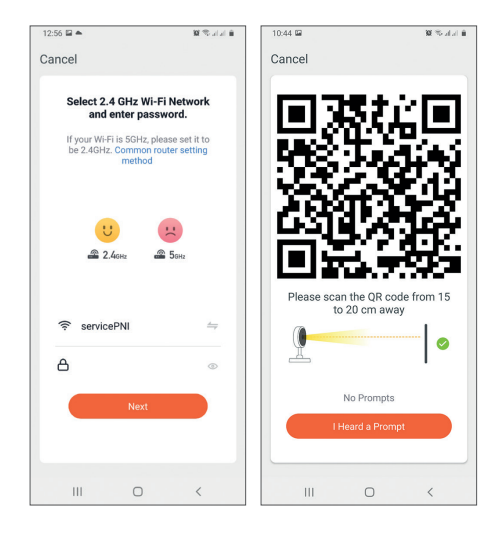

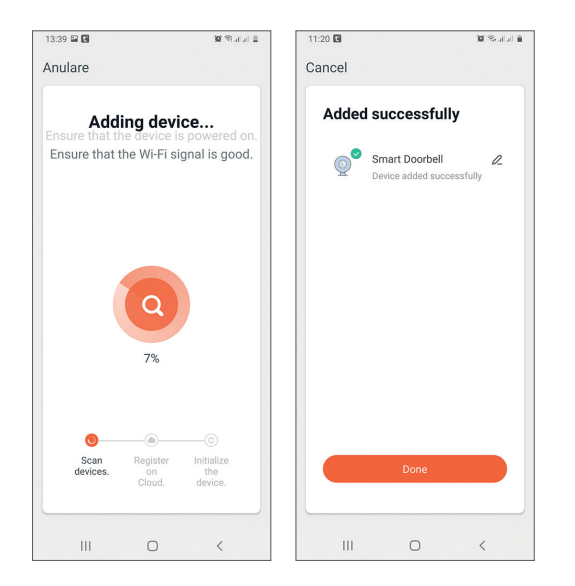

## Apparaatbediening via de app

Opties:

1. Snapshot: maakt een foto en slaat deze op in het geheugen van de telefoon za intercome press to talk to talk to talk to talk to the person in front of your door  $\frac{1}{2}$ 

2. Intercom: druk om met de persoon voor uw deur te praten

er mer com arak om met ac perceen roor an acar te praten.<br>3. Opname: druk om video op te nemen. De opname wordt opgesi opnamer arakten. Has oop te nomen. De opname word slagen in het geheugen van de telefoon

elagen in het genoagen van de telefoor.<br>4. Video's bekijken die zijn opgeslagen op de SD-kaart die in de deurtelefoon is geplaatst F. Video's peninsul die zijn opgeslagen op de ep in

acarteleloon is geplaatst<br>5. Cloud opslag: cloud toegang (betaalde optie)

6. Bekijk foto's en video's opgeslagen in het telefoongeheugen upper right corner right corner right corner in the motion sensitivity level of the motion sensitivity of the m or turn of the PIR sensor, management consumption, share your consumer consumer consumer consumer consumer consumer consumer consumer consumer consumer consumer consumer consumer consumer consumer consumer consumer consume

7. Toegang tot de instellingen van de deurtelefoon (door te klikken op het potloodpictogram in de rechterbovenhoek) om het gevoeligheidsniveau van de bewegingssensor in te stellen of de PIR-sensor uit te schakelen, het stroomverbruik te beheren, uw apparaat te delen, of offline meldingen in te schakelen, enzovoort. devalig tot de instellingen van de deurtelek

8. Wanneer een bezoeker aanbelt, ontvangt u een melding "U heeft een bezoeker" op de telefoon, vergezeld van een herhaalde hoorbare waarschuwing.

9. Als u de app opent, kunt u zien wie er voor de deur staat en kunt u met de bezoeker praten. U ontvangt ook meldingen telkens wanneer de camera een momentopname waarneemt. 5 User manual

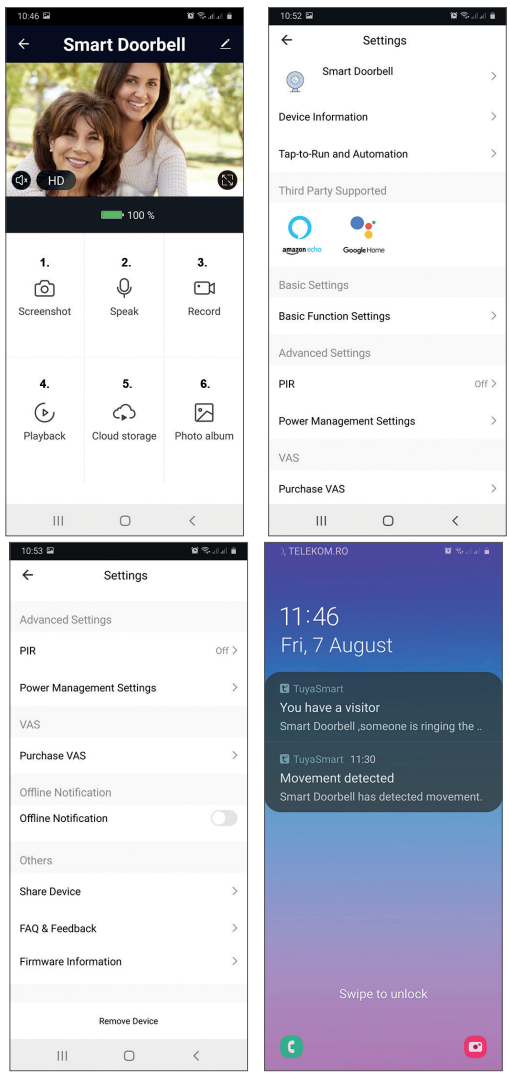

#### User manual 6 www.syco.eu

## Technical specifications **Technische specificaties:**

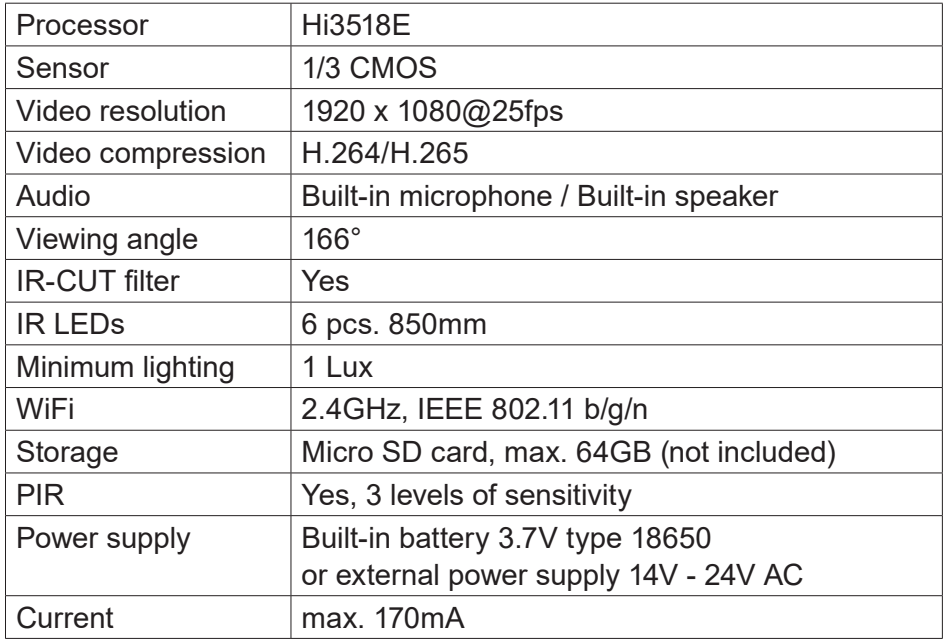

## Deurrbel ontvanger

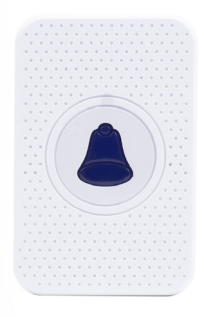

#### **Kenmerken:**:

- 1. Gemakkelijk te installeren en te gebruiken
- 2. 5 Niveaus Volumeregeling, max volume:
- 110dB
- 3. 55 Ringtones, met LED indicator
- 4. 300m draadloze werkbereik in open gebied
- 5. Geen batterijen, laag stroomverbruik
- 6. Compatibel met Smart Video deurbellen

#### 7 User manual www.syco.eu

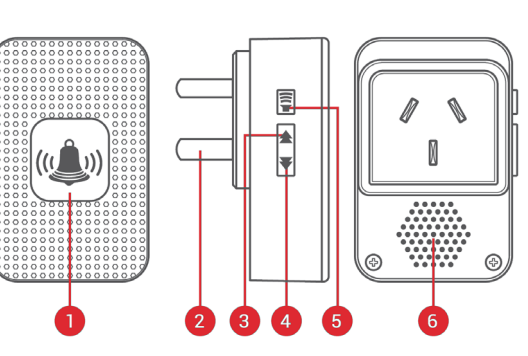

#### **Details:**

- 1. LED-indicator
- 2. Stekker (EU)
- 3. Vorige Ringtone
- 4. Volgende Ringtone
- 5. Volumeregelingsknop
- 6. Luidsprekers

#### **Eerste gebruik**

- 1. Sluit het apparaat aan op het stopcontact, het apparaat zal de standaard ringtone eenmaal afspelen op max volume.
- 2. Druk kort op de volumeknop om het volume van de luidspreker aan te passen.

 Niveau 1: dempen (LED-indicator knippert alleen) Niveau 2 -> 5: geleidelijke verhoging

3. Ringtone selectie.

Druk op de vorige/volgende toets om uw favoriete ringtone te selecteren

#### **Koppelen in seconden**

1. Selecteer uw favoriete ringtone, houd de volume knop 5 seconden ingedrukt tot u een "Ding" geluid hoort van het toestel.

2. Het toestel zal gedurende 8 seconden in de koppelingsmodus staan. Druk op de belknop op de Smart Doorbell gedurende die tijd, en het apparaat zal een "Ding-Ding" geluid maken. Het koppelen is gelukt.

3. Druk nogmaals op de belknop, het apparaat zal waarschuwen met ringtone & de LED zal knipperen.

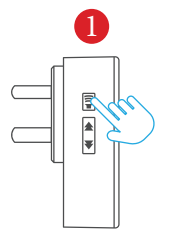

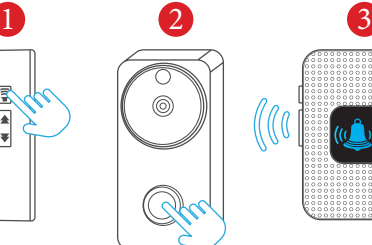

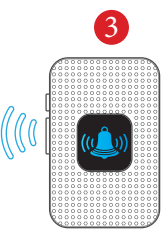

#### **Koppelen**

- 1. Houd de volgende toets (Volgende beltoon) gedurende 5 seconden ingedrukt om de koppelingscodes te wissen
- 2. Het apparaat wordt teruggezet naar de fabrieksinstellingen **Houd ingedrukt**

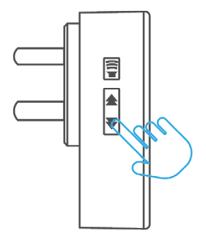

#### DB-101 590CO SMART DOORBELL

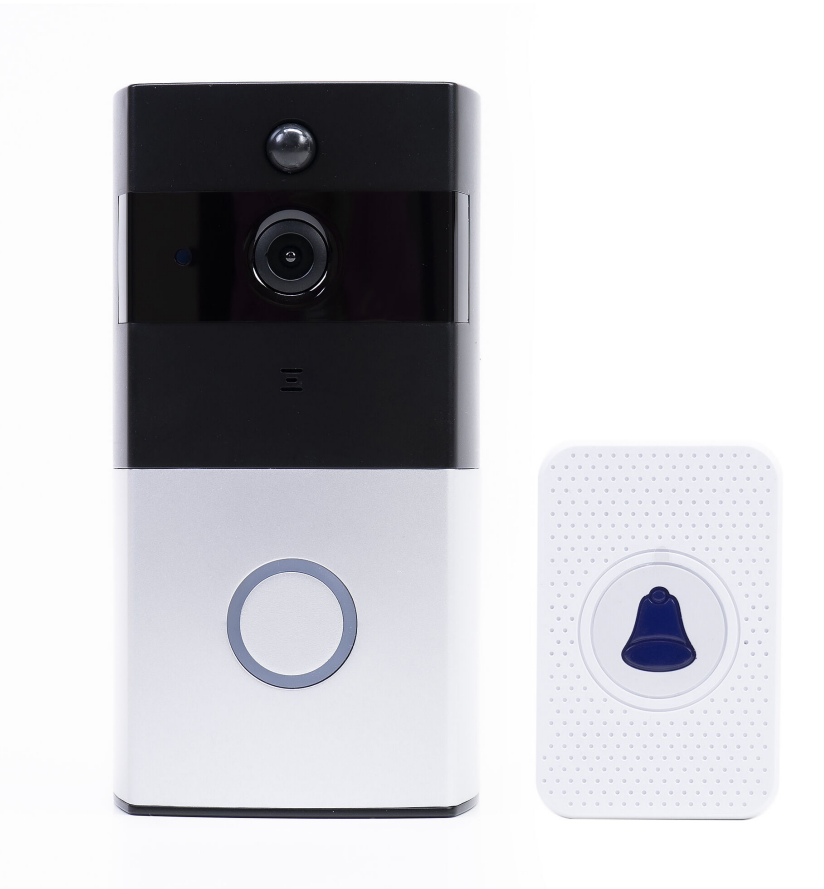

## Manuel d'utilisation (français)

#### $ADD$  Tuya Cmart **APP Tuya Smart**

Téléchargez l'application Tuya Smart en accédant à Google Play or scan the product of the Codes QR ci-dessous :<br>ou App Store ou scannez les codes QR ci-dessous : Download the **Tuya Smart** app by accessing Google Play or App Store

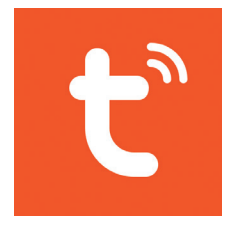

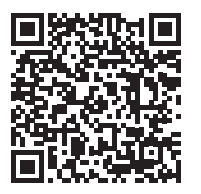

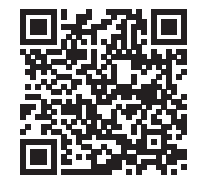

Android iOS

**Ajouter un appareil dans l'application Tuya Smart**

relectial gez rapplication ruya Smart en accedant a<br>ou App Store ou scannez les codes QR ci-dessous :  $\mathsf{Inv}$ Téléchargez l'application Tuya Smart en accédant à Google Play

1. Ouvrez l'appli, créez un compte et connectez-vous.

2. Ajoutez votre appareil en appuyant sur l'icône + dans le coin supérieur droit de l'écran ou en cliquant sur le bouton "Add device" when and the coden of the appearance to the appearance (ce bouton apparaît lorsque vous n'avez pas d'appareil ajouté dans<br>l'application) l'application).

tapphoatory.<br>2. Sélectionnez l'entien "Video eurveilence" eur le câté geuche de 3. Sélectionnez l'option "Video surveilance" sur le côté gauche de<br>l'écrep 4. From the list of devices on the right side of the screen, select **Smart**  l'écran.

4. Dans la liste des dispositifs sur le côté droit de l'écran, **Q**<br>célectionne "Creent Dearbell" ,cuom<br>... sélectionnez "Smart Doorbell".

5. Dans l'interface suivante, sélectionnez l'option QR code dans le **tone is the internal click of the internal click of the internal click of the internal click of the internal c**<br>Alternative internal contribution of the internal contribution of the internal contribution of the internal c coin supérieur droit.

6. Puis cochez . "Make sure the indicator is flashing quickly or a password."<br>**6. Puis cochez .** "Make sure the indicator is flashing quickly or a 8. Position the smartphone with the QR code in front of the door phone prompt tone is heard". Cliquez sur "Suivant".

3 User manual 7. Sélectionnez le réseau WiFi auquel vous voulez vous connecter et ajoutez le mot de passe.

# **Français**

un bip de confirmation et que l'anneau lumineux de la sonnette<br>devienne violet.<br>9. Retournez dans l'application et cochez "I heard a prompt". L'appli <mark>u</mark> 8. Positionnez le smartphone avec le code QR devant l'objectif du portier. Attendez quelques secondes jusqu'à ce que vous entendiez devienne violet.

commencera immédiatement à scanner les appareils à proximité. 9. Retournez dans l'application et cochez "I heard a prompt". L'appli

10. Une fois que l'application a identifié votre appareil, vous recevrez la confirmation "Added Successfully".

**Added Successfully**. 11. Pour terminer, cliquez sur le bouton "Done".11. To finish, click the **Done** button.

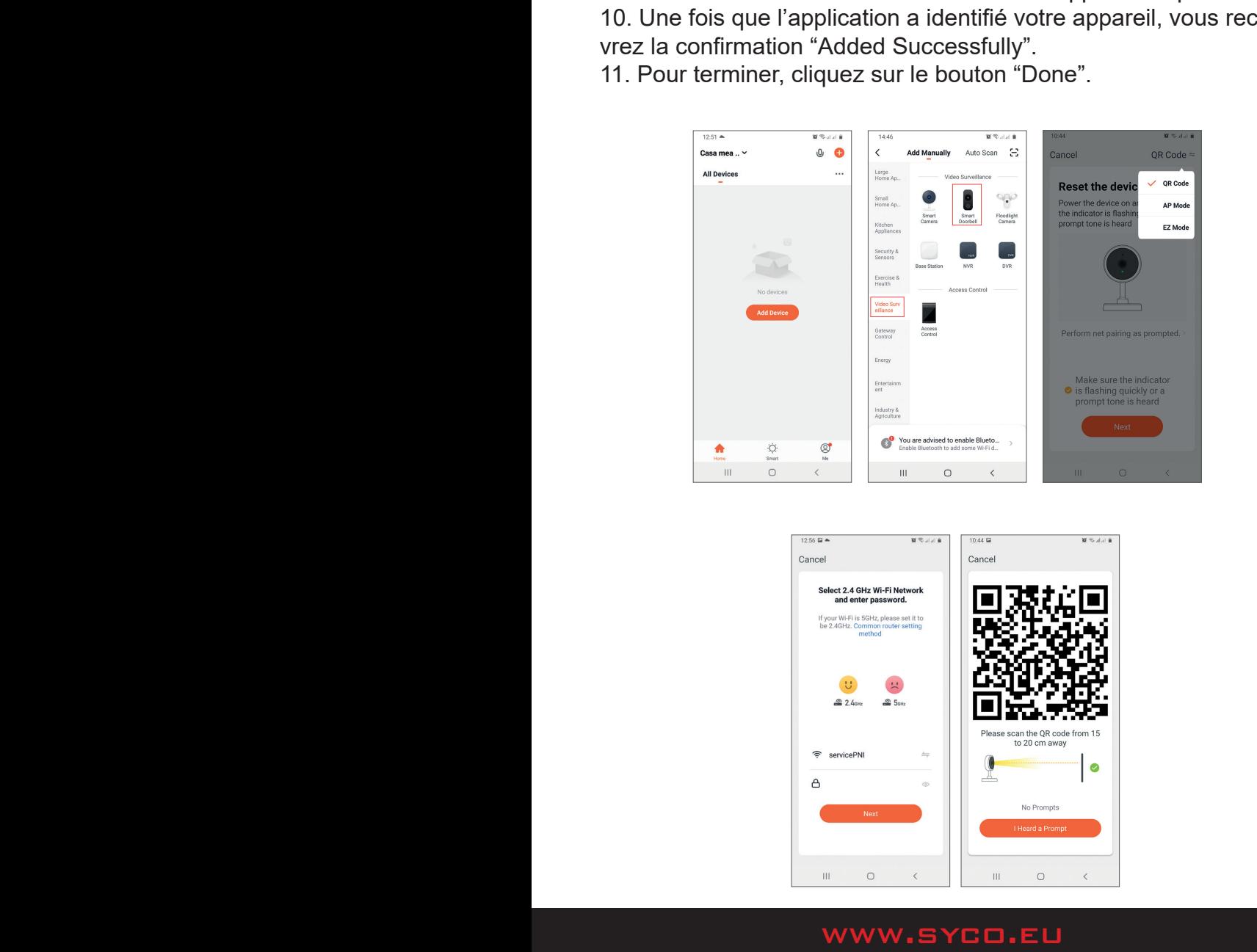

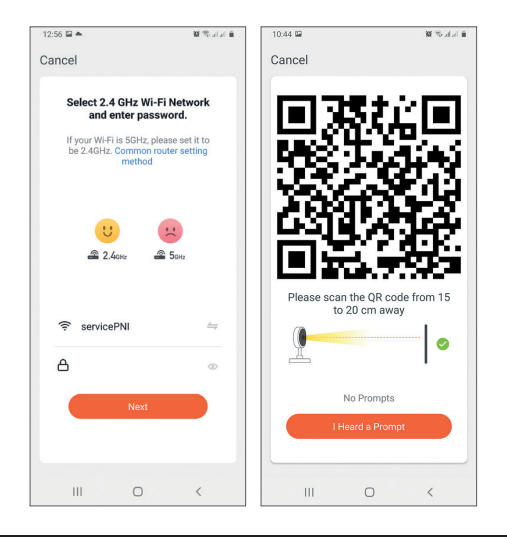

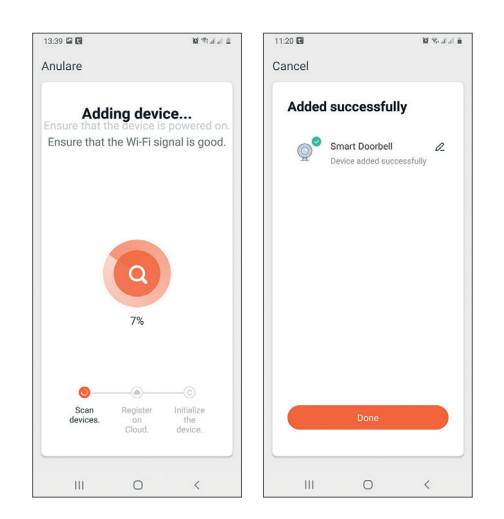

#### **Contrôle des appareils via l'application** Device control via the application

Options :

1. Instantané : prend une image et l'enregistre dans la mémoire du Options: téléphone. anano: prona ano mago ori omogiono aano ia mor  $2.9.$  Intercome: press to talk to talk to talk to talk to talk to talk to talk to talk to talk to talk to talk the person in  $\alpha$ 

2. Interphone : appuyez sur cette touche pour parler à la personne qui se trouve devant votre porte. erphone : appuyez sur cette touche pour parler a la personi

3. Enregistrement : appuyez sur cette touche pour enregistrer une vidéo. L'enregistrement sera sauvegardé dans la mémoire du téléphone e 6. View photos and videos saved in the photos saved in the phone memory memory in the phone memory in the phone memory in the phone memory in the phone memory in the phone memory in the second in the second in the second 7. Access the door phone settings (by clicking on the pencil icon in the

4. Visualiser les vidéos enregistrées sur la carte SD insérée dans le portier. iser les videos enfegistrees sur la carte SD inseree dan

5. Stockage dans le nuage : accès au nuage (option payante)

6. Visualiser les photos et les vidéos enregistrées dans la mémoire du téléphone. non the phone accompanied by a repetitive accompanied by a repetitive and phone accompanied by a repetitive au<br>International contract warning. The phone accompanied by a repetitive and phone accompanied by a repetitive au

ud tolopriono.<br>7. Accédez aux paramètres du téléphone de porte (en cliquant sur l'icône en forme de crayon dans le coin supérieur droit) pour définir le niveau de sensibilité du capteur de mouvement ou désactiver le capteur IRP, gérer la consommation d'énergie, partager votre appareil ou activer les notifications hors ligne, etc.  $\epsilon$ z aux parametres uu telephone ue pone (en cilquant s

8. Lorsqu'un visiteur sonne, vous recevez une notification "Vous avez un visiteur" sur le téléphone, accompagnée d'un avertissement sonore répétitif.

9. Si vous entrez dans l'application, vous pouvez voir qui est à la porte et vous pouvez parler au visiteur. Vous recevez également des notifications chaque fois que la caméra détecte un momment.

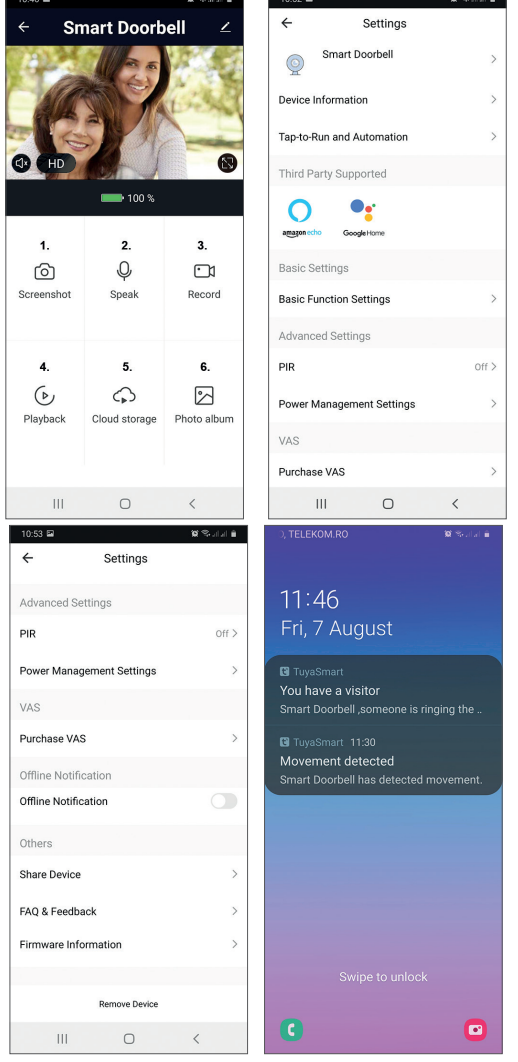

**STATISTICS** 

**Contractor** 

**Contract Contract Contract** 

#### User manual 6 www.syco.eu

## **Spécifications techniques :**<br>`

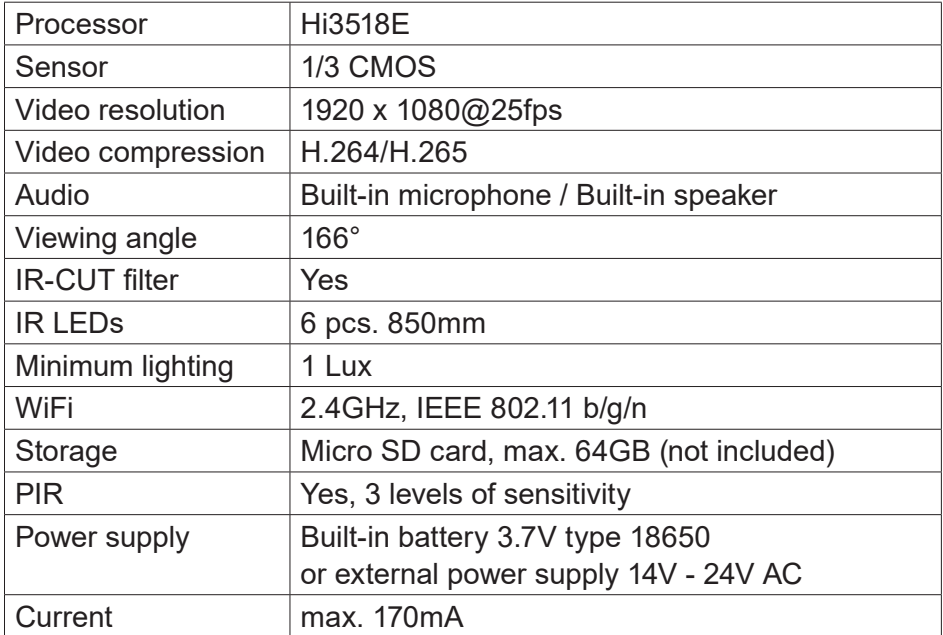

## Récepteur de sonnette

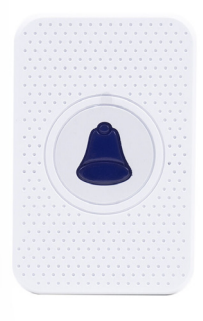

#### **Caractéristiques:**

- 1. Facile à installer et à utiliser
- 2. Contrôle du volume à 5 niveaux, volume maximal : 110dB
- 3. 55 sonneries, avec indicateur LED
- 4. Portée de travail sans fil de 300 m en zone ouverte
- 5. Pas de piles, faible consommation d'énergie
- 6. Compatible avec les sonnettes vidéo intelligentes

#### 7 User manual www.syco.eu

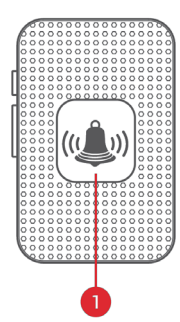

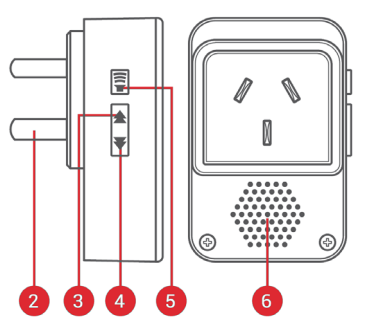

#### **Détails :**

- 1. Indicateur LED
- 2. Fiche (UE)
- 3. Sonnerie précédente
- 4. Sonnerie suivante
- 5. Bouton de contrôle du volume
- 6. Haut-parleurs

#### **Utilisation initiale**

- 1. Connectez l'appareil à la prise de courant, l'appareil jouera la sonnerie standard une fois au volume maximum.
- 2. Appuyez brièvement sur le bouton de volume pour régler le volume du haut-parleur.

 Niveau 1 : sourdine (le voyant LED ne fait que clignoter) Niveau 2 -> 5 : augmentation graduelle

3. Sélection de la sonnerie.

 Appuyez sur la touche précédente/suivante pour sélectionner votre sonnerie préférée.

#### **Appariement en quelques secondes**

1. Sélectionnez votre sonnerie préférée, appuyez sur le bouton de volume et maintenez-le enfoncé pendant 5 secondes jusqu'à ce que vous entendiez le son "Ding" de l'appareil.

2. L'appareil sera en mode de couplage pendant 8 secondes. Appuyez sur le bouton d'appel de la sonnette intelligente pendant ce temps, et l'appareil émettra un son "Ding-Ding". L'appariement a réussi.

3. Appuyez à nouveau sur le bouton d'appel, l'appareil émettra une sonnerie et le voyant lumineux clignotera.

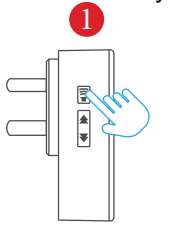

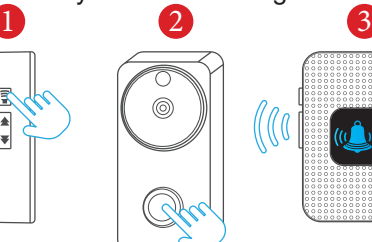

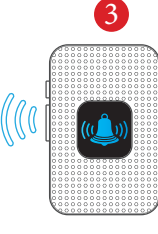

#### **Lien vers**

- 1. Appuyez sur le bouton suivant (Sonnerie suivante) et maintenez-le enfoncé pour 5 secondes pour effacer les codes d'appairage
- 2. L'appareil est remis à l'état initial réglages d'usine

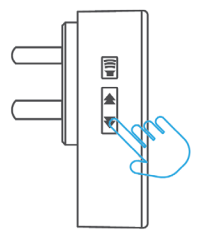

**Maintenez et appuyez**